# Complete Dynamics

Edycja dla przeglądarek

dla macOS

*Wersja 24.12*

# **O tej instrukcji**

### **Czy to jest właściwy podręcznik dla Pana?**

Dokumentacja *Complete Dynamics* jest dostępna w wielu wariantach.

Mamy różne podręczniki dla różnych konfiguracji programów.

- Edycja programu: Browser, Practitioner lub Master.
- Typ komputera: Apple OS-X, Windows, iPad, iPhone, Android.
- Różne języki międzynarodowe.

Właściwy podręcznik jest dostosowany dokładnie do Państwa sytuacji. Jeżeli uważają Państwo, że nie czytają właściwej instrukcji obsługi, proszę wejść na naszą stronę internetową *www.completedynamics.com*, dział *Dokumentacja*, i tam pobrać swoją instrukcję.

#### **Tłumaczenia**

Przy każdej nowej wersji *Complete Dynamics* upewniamy się, że angielska instrukcja obsługi jest aktualna. Tłumaczenia tekstów, które uległy zmianie, mogą zająć trochę więcej czasu.

Części instrukcji, które nie zostały jeszcze przetłumaczone, zawierają oryginalny tekst angielski, wydrukowany tak jak ten tekst.

### **Witamy**

Witamy w *Complete Dynamics* - Browser Edition.

Program komputerowy *Complete Dynamics* oferuje Państwu doskonałe doświadczenie w komputerowym czytaniu i studiowaniu *Complete Repertory*. Wśród specjalistów homeopatów *Complete Repertory* jest znane na całym świecie ze swojej kompletności, dokładności i pokrycia oryginalnych źródeł.

Oprogramowanie jest dostępne dla Apple macOS ®, Microsoft Windows ®, Linux ®, Apple iOS ®, Android ®.

Dzięki *wydaniu przeglądarkowemu* będą Państwo mogli bezpłatnie czytać i studiować całe *Complete Repertory*.

Te strony mają pomóc Państwu w poruszaniu się po programie. Proponujemy zacząć od rozdziału *Rozpoczęcie pracy*, który da Państwu przegląd możliwości.

Mamy szczerą nadzieję, że *Complete Dynamics* wzbogaci Państwa życie homeopatyczne, niezależnie od tego, czy są Państwo profesjonalnymi praktykami, studentami, nauczycielami czy badaczami.

Zespół rozwojowy *Complete Dynamics*.

### **Rozpoczęcie pracy**

#### **Obsługa intuicyjna**

*Complete Dynamics* jest zaprojektowany tak, aby osoby z przygotowaniem zawodowym w homeopatii mogły używać go intuicyjnie. Niektórych funkcji programu można używać bardziej efektywnie gdy pozna się kilka trików. Ma to szczególne znaczenie w przypadku pola *Skocz do* oraz pola *Szukaj*. Wystarczy przeczytać odnośne rozdziały pomocy, które je opisują, by poznać ich silne strony. Jest to warte poświęcenia kilku minut Twojego czasu...

#### **Korzystanie z myszy**

Twoja komputerowa myszka czy panel dotykowy mogą być użyte dla szybkiej realizacji popularnych zadań bądź uzyskania informacji. Gdy kurosr myszy zmienia swój kształt w małą rączkę . kliknięcie spowoduje zadziałanie na obiekt nad którym się znajduje. Na przykład: kliknięcie na odnośnik przeniesie bezpośrednio do powiązanej rubryki.

W niektórych sytuacjach, podwójne kliknięcie może być wykorzystane dla uzyskania szczegółowej informacji o jednostce w którą klikamy. Na przykład: podwójne kliknięcie na skrót leku w książce wywoła okno dialogowe ze szczegółową informacją. Kółko przewijania jest używane do szybkiego poruszania pomiędzy rubrykami w książce. Jeśli twoja mysz lub panel dotykowy wspiera przewijanie poziome, cecha ta jest używana do szybkiego przerzucania stron książki.

#### **Korzystanie z klawiatury**

Za pomocą klawiatury można szybko uzyskać dostęp do najczęściej używanych funkcji, co znacznie ogranicza konieczność przełączania się między korzystaniem z myszy i klawiatury.

Za pomocą klawiatury można szybko poruszać się po książce lub uzyskać dostęp do opcji menu za pomocą skrótów klawiszowych. Jeżeli otworzą Państwo menu, obok opcji menu wyświetlą się skróty klawiaturowe.

Przegląd skrótów klawiaturowych znajduje się na stronie *Skróty klawiaturowe*.

#### **Menu popup**

W wielu sytuacjach menu popup zapewnia szybki dostęp do funkcji. Wystarczy kliknąć prawym przyciskiem myszy i otworzy się menu (Mac: ctrl-Click).

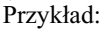

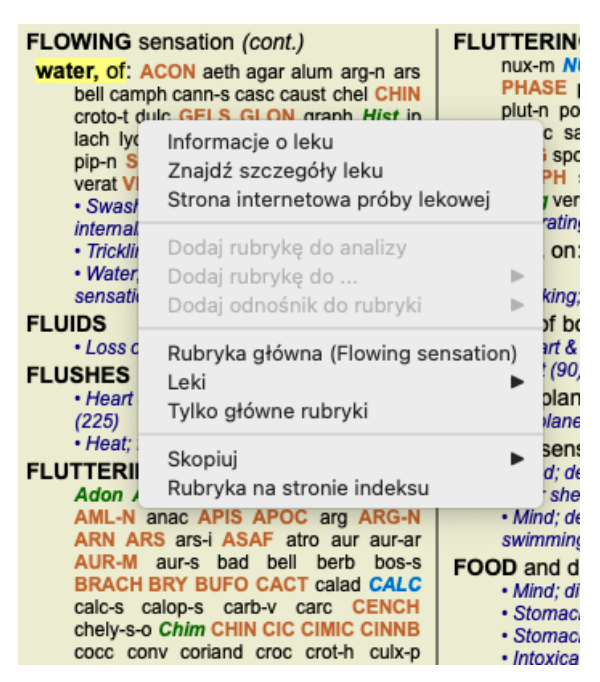

#### **Zakładki indeksowe**

Główne moduły *Complete Dynamics* są dostępne poprzez tzw. zakładki indeksowe. Aktywują Państwo moduł klikając na zakładkę, wybierając ją z menu (opcja*View* ) lub za pomocą skrótu klawiaturowego. W wydaniu *Browser* są to *Indeks*, *Książka* oraz *Znajdź*.

Indeks Książka Szukaj Przypadek Analiza MM

Moduł *Index* umożliwia szybki dostęp do rozdziałów książki, zarówno w formie tekstowej, jak i graficznej. Szczegółowe informacje można znaleźć w rozdziale pomocy *Moduł indeksowy*.

Moduł *Book* pokazuje repertuar. Można ją czytać jak książkę drukowaną, ale także przeglądać w bardziej skondensowanej formie. Szczegółowe informacje można znaleźć w dziale pomocy *Moduł książki*.

Moduł *Znajdź* oferuje rozbudowaną funkcjonalność w zakresie wyszukiwania rubryk i środków zaradczych w książce. Szczegółowe informacje można znaleźć w rozdziale pomocy *Znajdź moduł*.

#### **Pasek przycisków**

W górnej części ekranu pasek przycisków zapewnia szybki dostęp do najczęściej używanych funkcji.

- A A A  $\blacksquare$  4  $\triangleright$   $\uparrow$   $\downarrow$   $\downarrow$   $\rightarrow$  4  $\rightarrow$   $\uparrow$   $\downarrow$   $\uparrow$   $\downarrow$   $\downarrow$ 

Kliknij na przycisk, aby aktywować funkcję, przesuń nad nim myszkę, aby uzyskać krótki opis jego działania.

# **Licencja**

### **Jak kupić licencję**

Aby kupić jedną z naszych licencji komercyjnych, mogą Państwo przejść bezpośrednio do naszego sklepu internetowego poprzez opcje menu:

- o licencję na *Practioner Edition*. (Opcja menu *Pomoc / Zakup licencję*).

- dla przetłumaczonej wersji *Complete Repertory*. (Opcja menu *Pomoc / Kupić tłumaczenie Complete Repertory*).

Płatności można dokonać bezpiecznie i łatwo za pomocą *PayPal*, za pomocą Państwa karty kredytowej lub za pomocą przelewów bankowych (opcje różnią się w zależności od kraju).

Po złożeniu zamówienia, informacje o licencji i faktura zostaną wysłane do Państwa pocztą elektroniczną.

#### **Licencje i ceny**

Komercyjne licencje *Complete Dynamics* można nabyć na zasadzie subskrypcji.

Mogą Państwo wykupić abonament na krótki okres, np. miesiąc, lub na dłuższy czas. Im dłuższy okres wykupu, tym cena jest bardziej atrakcyjna.

Państwa abonament obejmuje:

- **Nieograniczone korzystanie z** *Complete Dynamics* na jednym komputerze. Korzysta Pan z komputera zarówno w domu, jak i w gabinecie lub ma Pan dodatkowy laptop? Nie ma problemu, jest to wliczone w cenę. (patrz rozdział *Dodatkowe licencje* poniżej).
- **Bezpłatne aktualizacje** oprogramowania. Stale dodajemy nowe funkcje. Bez dodatkowych kosztów, jest wliczone w cenę. **Bezpłatne aktualizacje** strony *Complete Repertory*. Gdy tylko pojawi się nowe wydanie *Complete Repertory*, otrzymają je Państwo jako pierwsi bez dodatkowych kosztów.
- **Bezpłatne wsparcie techniczne**. Uważamy, że oprogramowanie powinno być pozbawione problemów. Oznacza to, że nasze wsparcie techniczne wykracza poza to, czego doświadczyli Państwo w innych firmach. Słuchamy Państwa i naprawdę rozwiązujemy Państwa problemy. W krótkim czasie, bez żadnych kosztów.

Należy jednak pamiętać, że nasze wsparcie nie obejmuje wsparcia dla Państwa systemu operacyjnego, np. Windows. My wspieramy nasze oprogramowanie, ale niech Microsoft wspiera swoje. Przepraszam za to.

### **Jakiej edycji potrzebuję?**

Od Państwa potrzeb zależy, czy potrzebują Państwo darmowej wersji *Browser Edition*, czy płatnej *Practitioner Edition* lub *Master Edition*.

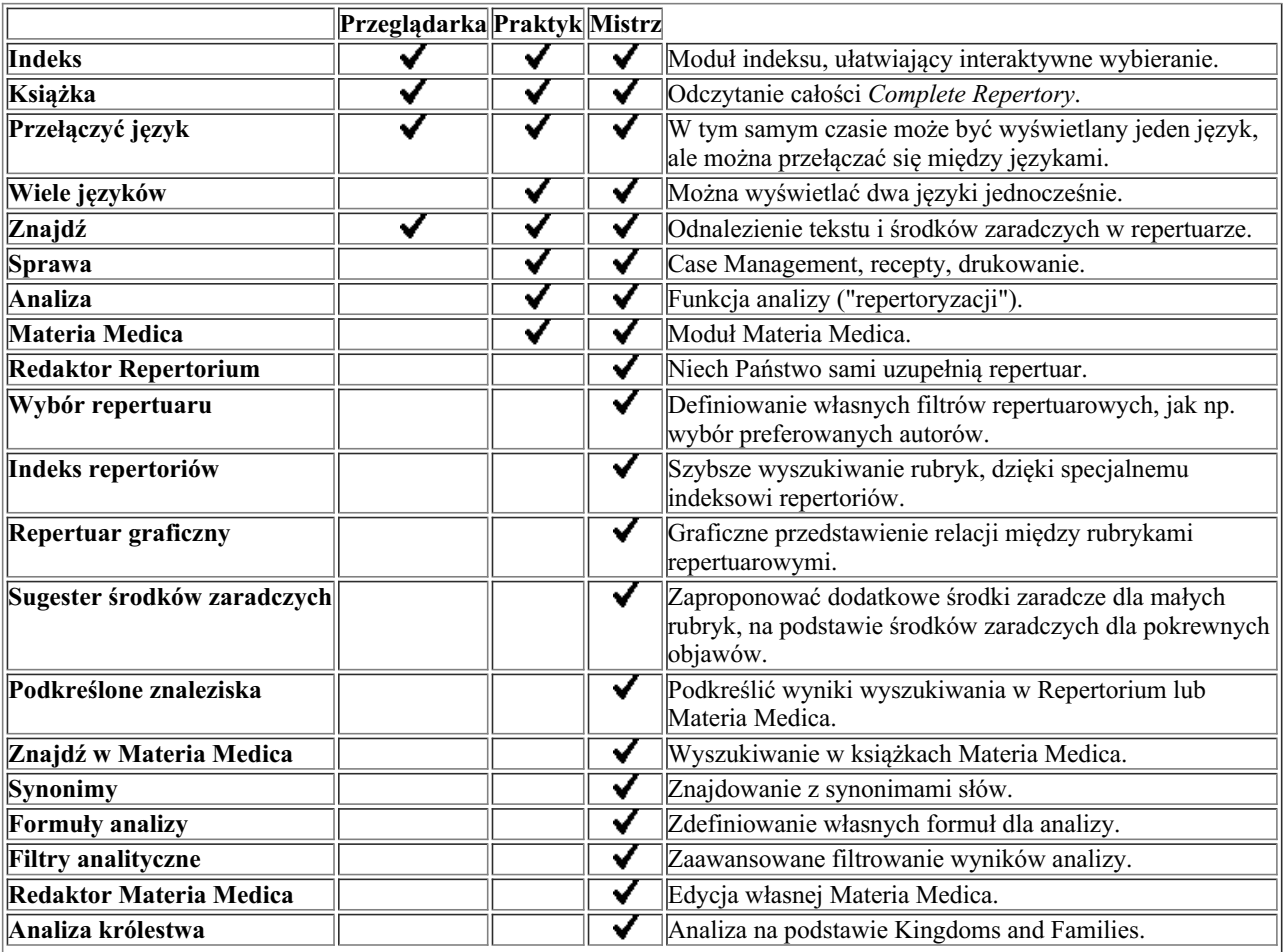

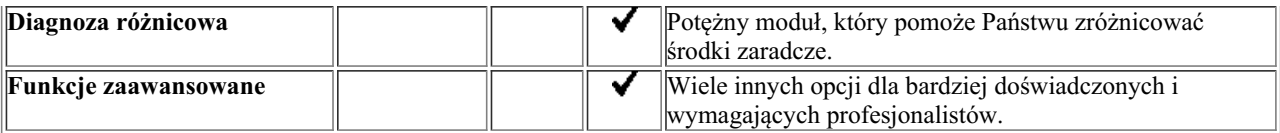

#### **Ceny**

Ceny licencji można znaleźć na naszej stronie internetowej *www.completedynamics.com*, dział *Cennik*.

#### **Dodatkowe licencje**

Mają Państwo prawo do korzystania z *Complete Dynamics* na więcej niż jednym posiadanym przez Państwa komputerze. Po zakupie licencji możemy wysłać Państwu dodatkowe licencje na inne komputery. Do tego potrzebne są numery licencji pozostałych komputerów. Numer licencji można znaleźć w oknie dialogowym *Menu / Pomoc / Użytkownik i licencja* na drugim komputerze (komputerach).

Wystarczy przesłać nam dodatkowy numer (numery) licencji, a my prześlemy Państwu dodatkowe informacje o licencji pocztą elektroniczną. Mogą się Państwo z nami skontaktować poprzez menu, pod adresem *Menu / Pomoc / Ogólne informacje zwrotne*.

Obowiązują pewne ograniczenia. Mają Państwo prawo do korzystania z licencji na:

- komputer w Państwa gabinecie,
- komputer w domu,
- laptopa.

Jeśli Państwa sytuacja jest inna, proszę się z nami skontaktować, a my zaproponujemy Państwu rozwiązanie.

Państwa licencja jest osobista i może być wykorzystywana wyłącznie przez Państwa, Państwa personel lub członków rodziny pracujących dla Państwa.

### **Moduł indeksowy**

#### **Otwieranie modułu Index**

Przejść do modułu Indeks klikając na zakładkę *Indeks*. (Opcja menu *Widok / Indeks*, ⌘*-I*).

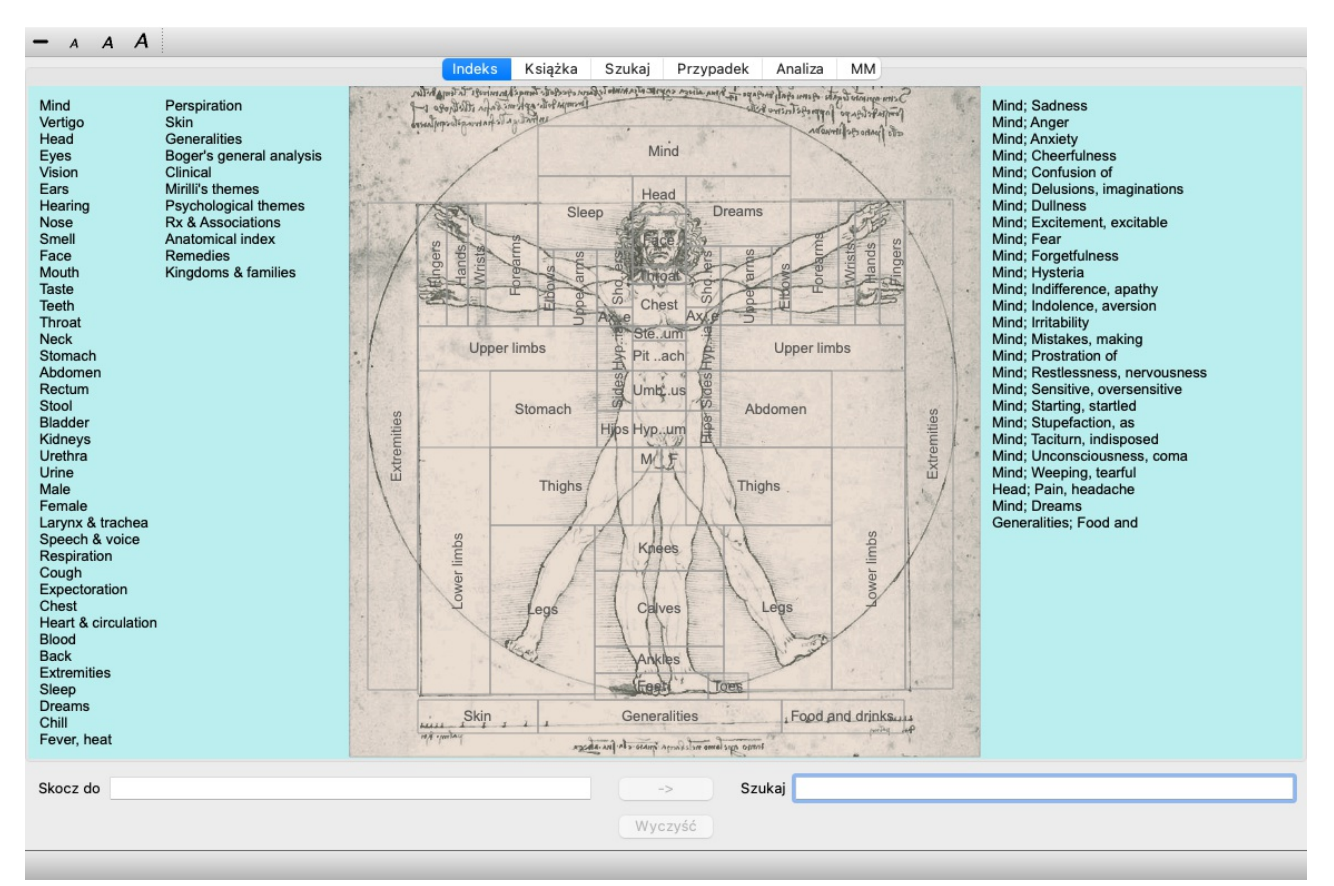

#### **Korzystanie z modułu Index**

Moduł indeksu zapewnia szybki dostęp do zawartości repertuaru.

Jest on podzielony na trzy obszary:

- po lewej stronie znajduje się indeks rozdziałów repertuaru,

- środkowa część to indeks graficzny,

- po prawej stronie znajduje się szybki indeks powszechnie stosowanych rubryk.

Przesunąć myszką na tekst lub obrazy. Tam, gdzie można dokonać wyboru, kursor zmienia się w rękę —. Wystarczy kliknąć na element, aby wykonać daną czynność.

#### **Korzystanie z wielu repertoriów**

W przypadku, gdy posiadają Państwo licencję na dodatkowe repertoria, w indeksie do rozdziałów repertuarowych pojawi się również nazwa repertorium.

Complete Repertory (...)

Po kliknięciu na nazwę repertuaru, wybierze on następny repertuar i pokaże jego rozdziały. Posiada również menu wyskakujące, w którym można wybrać jeden z dostępnych repertuarów.

# **Moduł książkowy**

#### **Otwieranie modułu Książka**

Przejść do modułu Książka, klikając na zakładkę *Książka*. (Opcja menu *Widok / Książka*, ⌘*-B*). W poniższym przykładzie książka jest otwarta na rubryce *Umysł; Niepokój; uderzenia gorąca, z*.

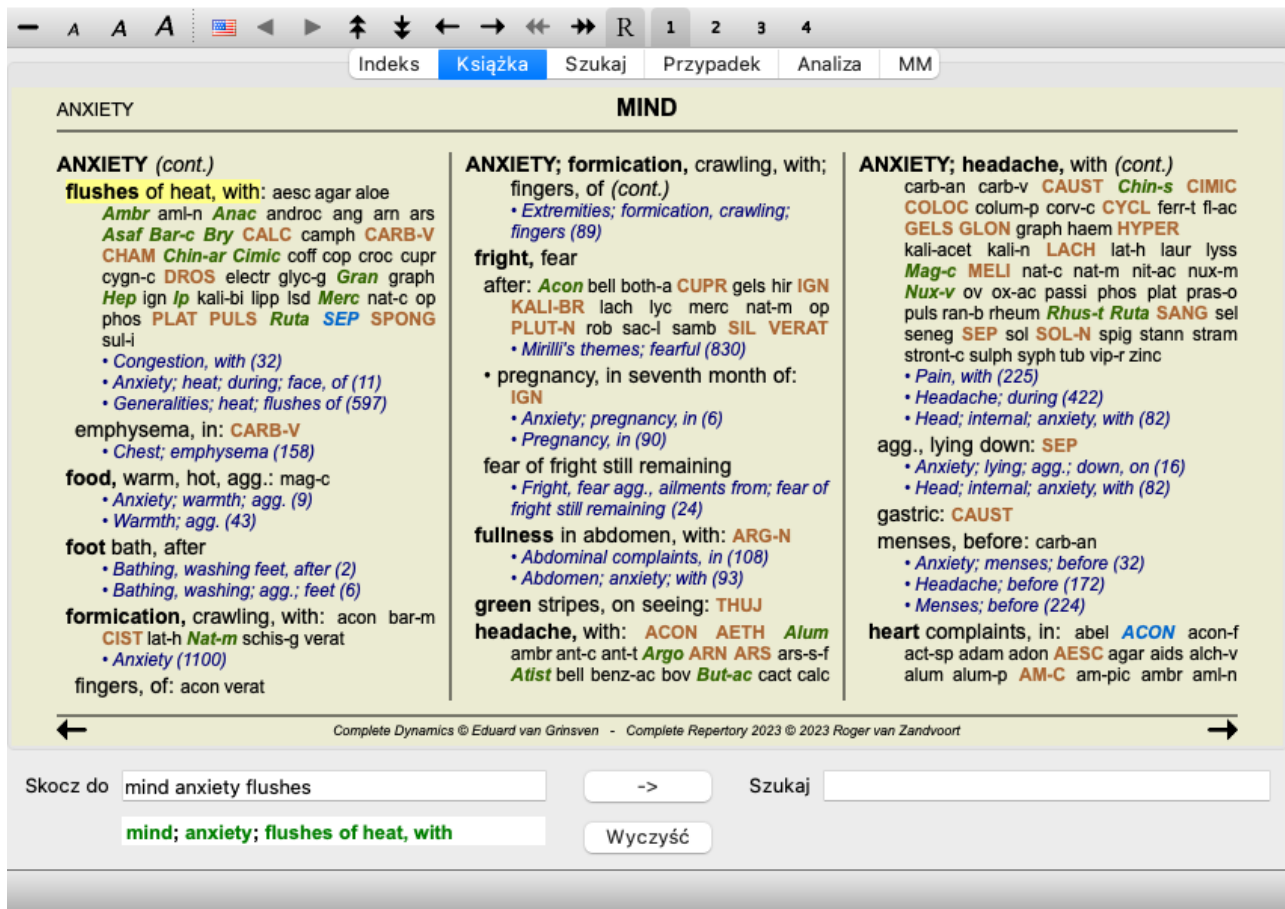

Układ książki jest automatycznie dopasowywany przy zmianie rozmiaru okna.

Gdy powiększą Państwo okno, książka zostanie wyświetlona w estetycznym układzie podwójnej strony:

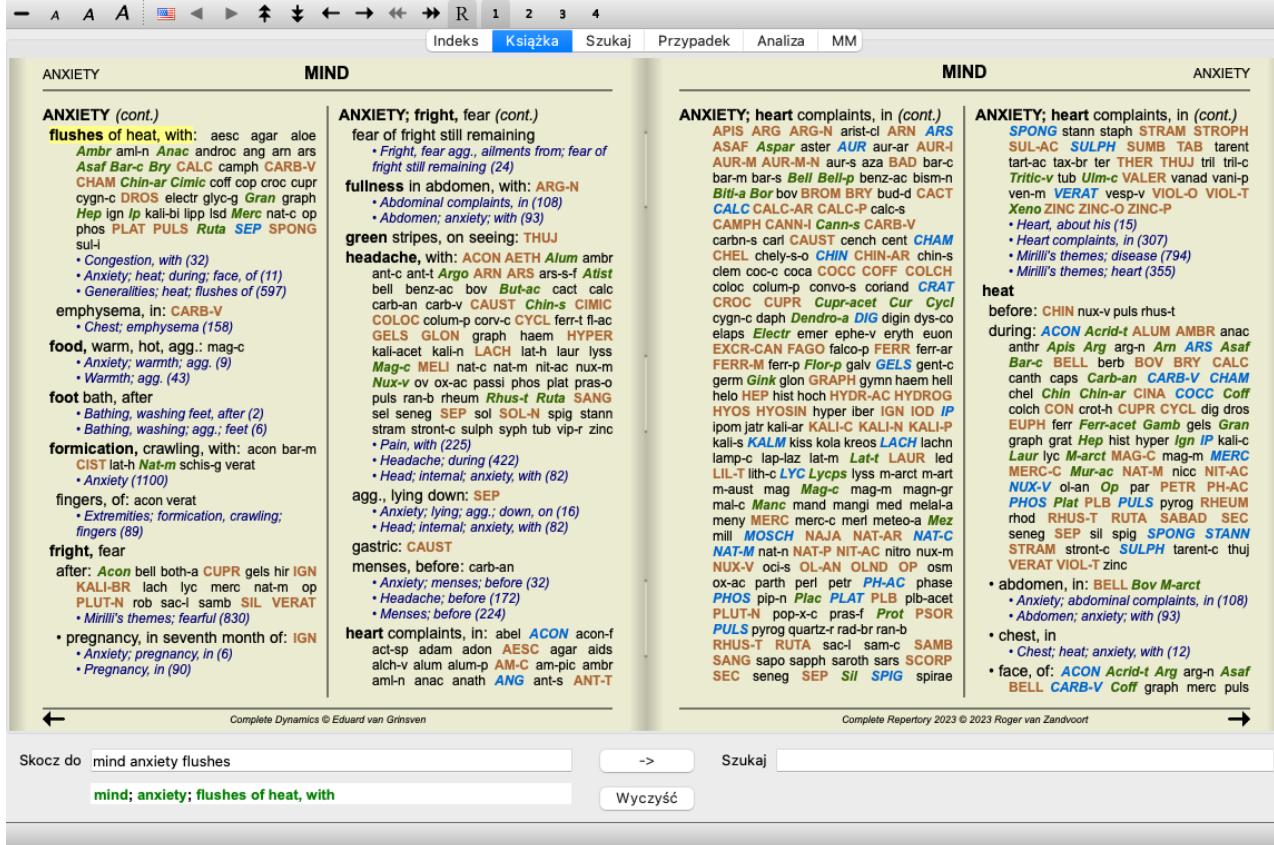

#### **Środki zaradcze i referencje**

Rubryka pokazuje swój tekst, a następnie Środki zaradcze i Referencje.

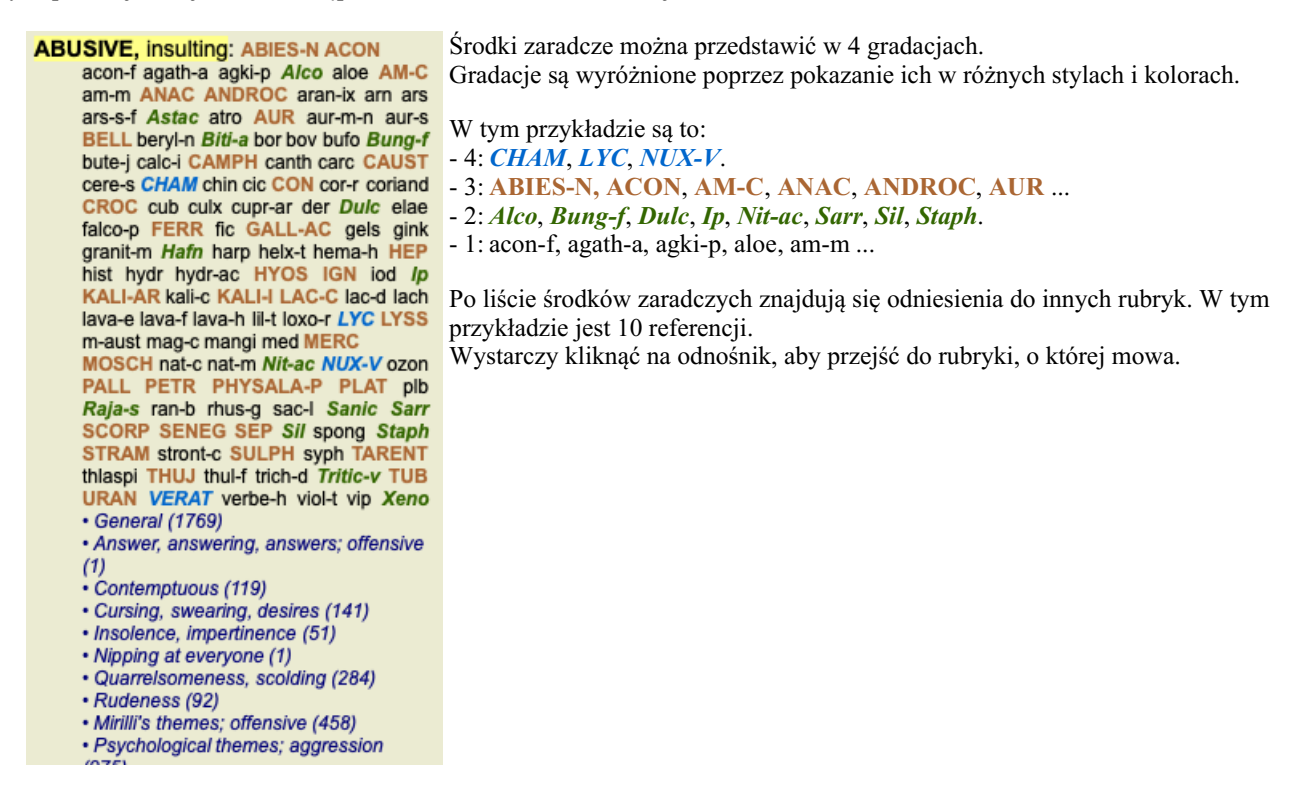

#### **Widok pełny lub kompaktowy**

#### **Ukrywanie środków zaradczych i odniesień**

W widoku kompaktowym pokazywane są tylko rubryki z liczbą zawartych w nich środków zaradczych, ukrywając środki zaradcze, aby optymalnie wykorzystać dostępną przestrzeń ekranu. (Opcja menu *Widok / Leki / Pokaż leki*, przycisk paska narzędzi ). Spacją można przełączać między widokiem pełnym a kompaktowym.

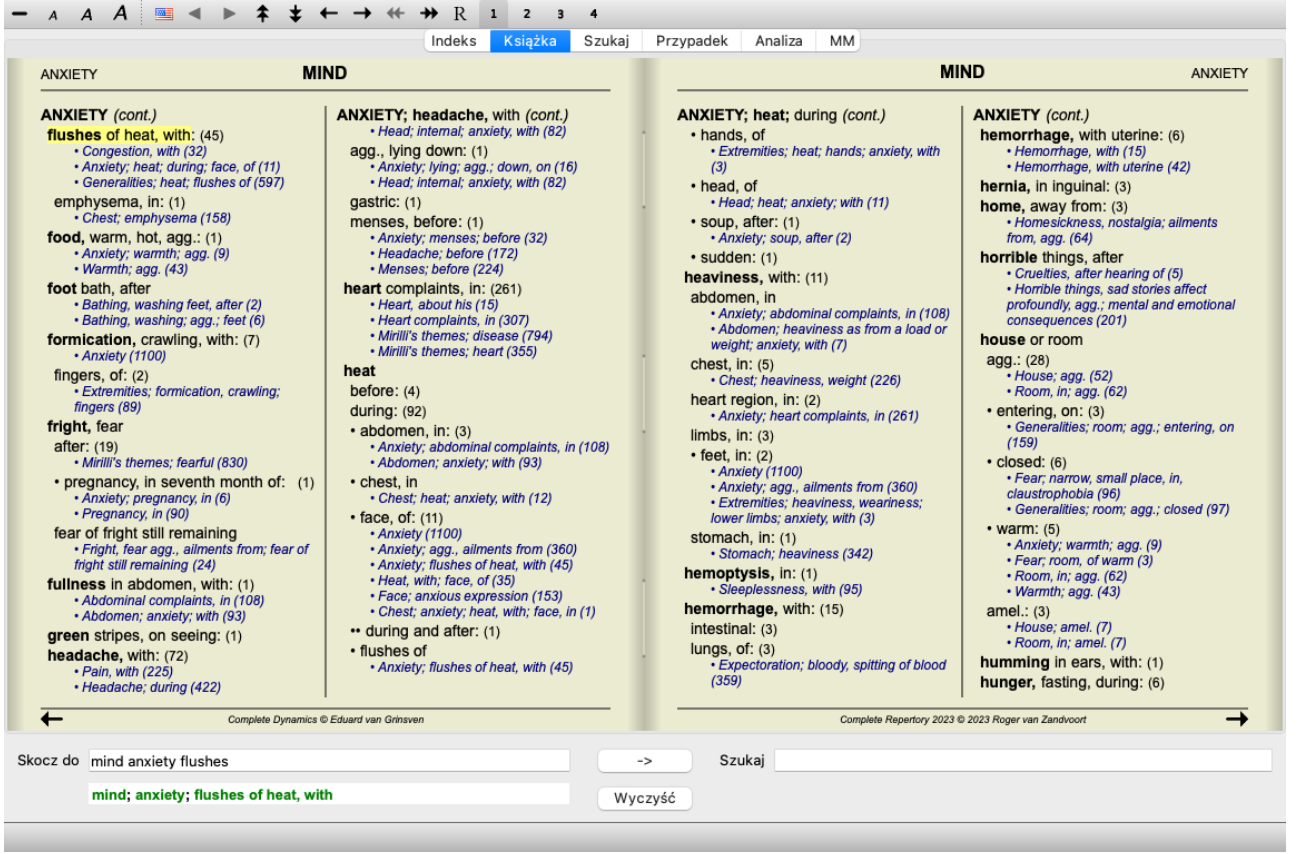

Po dwukrotnym naciśnięciu spacji, referencje również zostaną ukryte, pokazując tylko nazwy rubryk. Aby ukryć lub pokazać wszystkie środki lecznicze i referencje, należy dwukrotnie kliknąć na dowolną białą przestrzeń strony. Można również dwukrotnie kliknąć na etykietę rubryki.

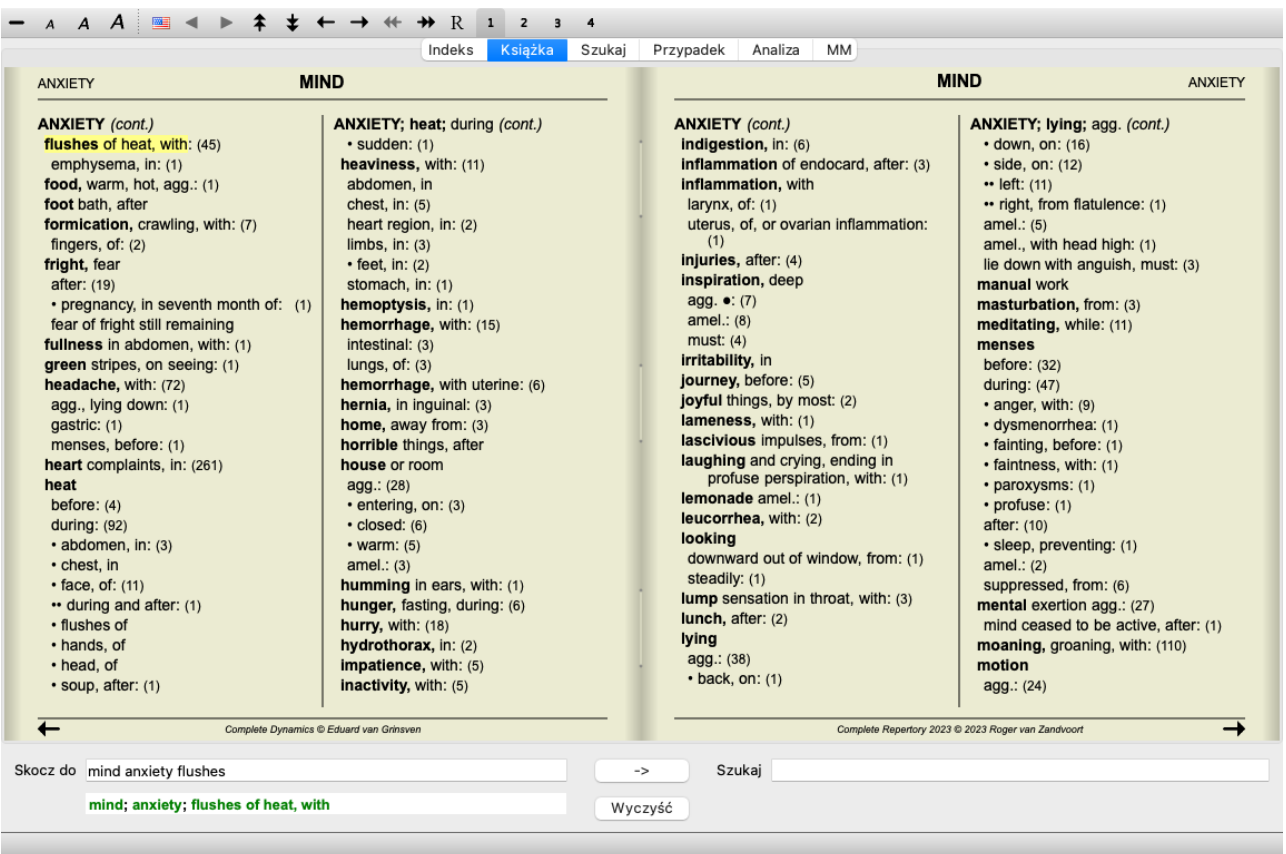

#### **Ukrywanie rubryk cząstkowych**

Można również ukryć wszystkie rubryki podrzędne, pokazując w ten sposób tylko rubryki najwyższego poziomu repertorium. (Opcja menu *Książka / Tylko główne rubryki*, opcja menu podręcznego *Tylko główne rubryki*). Ta opcja jest niezwykle przydatna dla osób, które chcą poznać strukturę repertuaru.

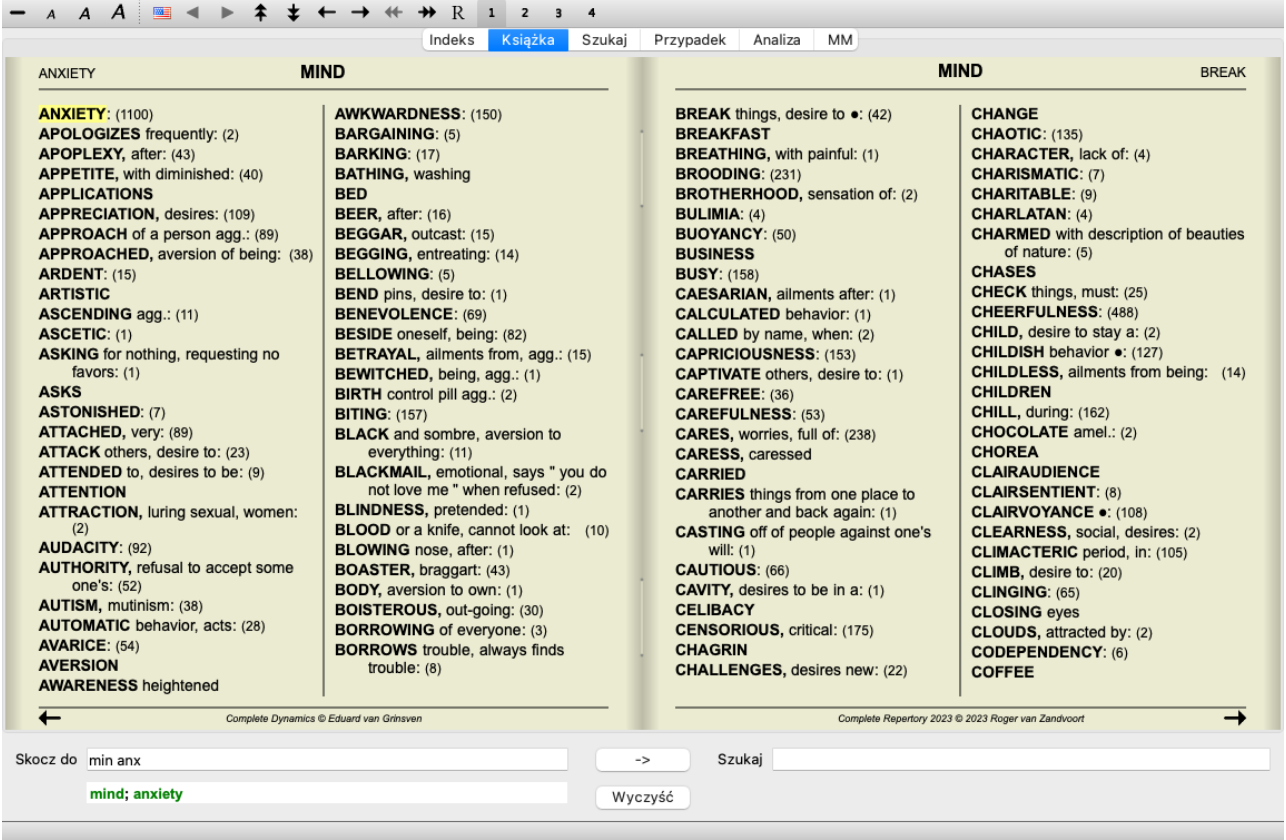

Można łatwo wrócić do pokazywania wszystkich rubryk. (Opcja menu *Książka / Tylko główne rubryki*, opcja menu podręcznego *Tylko główne rubryki*).

Klikając na rubrykę można również przełączyć się z powrotem do normalnego widoku repertorium.

#### **Dodatkowe informacje**

Po najechaniu kursorem myszy na dowolny tekst w książce można wyświetlić dodatkowe informacje o tym tekście, jeśli jest to możliwe. Ta informacja jest wyświetlana w obszarze komunikatów w lewym dolnym rogu okna. W powyższym przykładzie przesunięcie myszki spowoduje wyświetlenie następujących informacji:

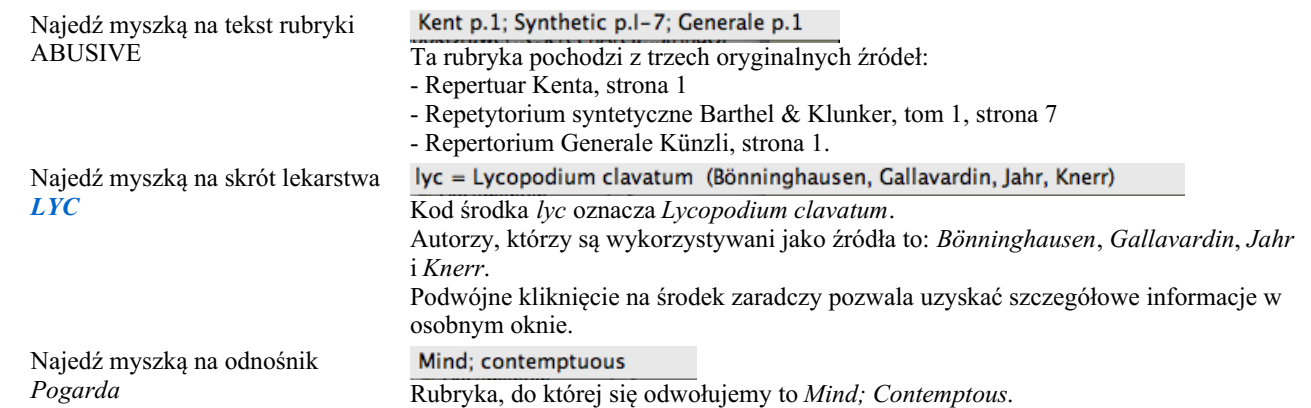

#### **Ograniczenie wyświetlanych informacji**

Oprócz przełączania między widokiem pełnym a kompaktowym, można ograniczyć liczbę pokazywanych środków zaradczych. W tym celu należy nacisnąć klawisze klawiatury 1, 2, 3 lub 4. To ograniczy wyświetlane środki zaradcze tylko do tych, które mają co najmniej podaną gradację 1, 2, 3 lub 4. (Opcja menu *Widok / Leki / Wszystkie stopnie*, przycisk paska narzędzi , opcja menu *Widok / Leki / Stopień 2+*, przycisk paska narzędzi , opcja menu *Widok / Leki / Stopień 3+*, przycisk paska narzędzi , opcja menu *Widok / Leki / Stopień 4*, przycisk paska narzędzi , opcja menu podręcznego *Leki / Wszystkie stopnie*, opcja menu podręcznego *Leki / Stopień 2+*, opcja menu podręcznego *Leki / Stopień 3+*, opcja menu podręcznego *Leki / Stopień 4*). Przykład, znów z rubryką *Umysł; Nadużycie*:

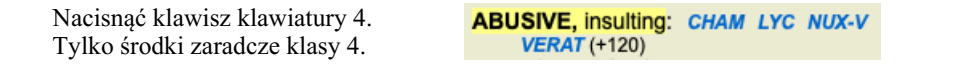

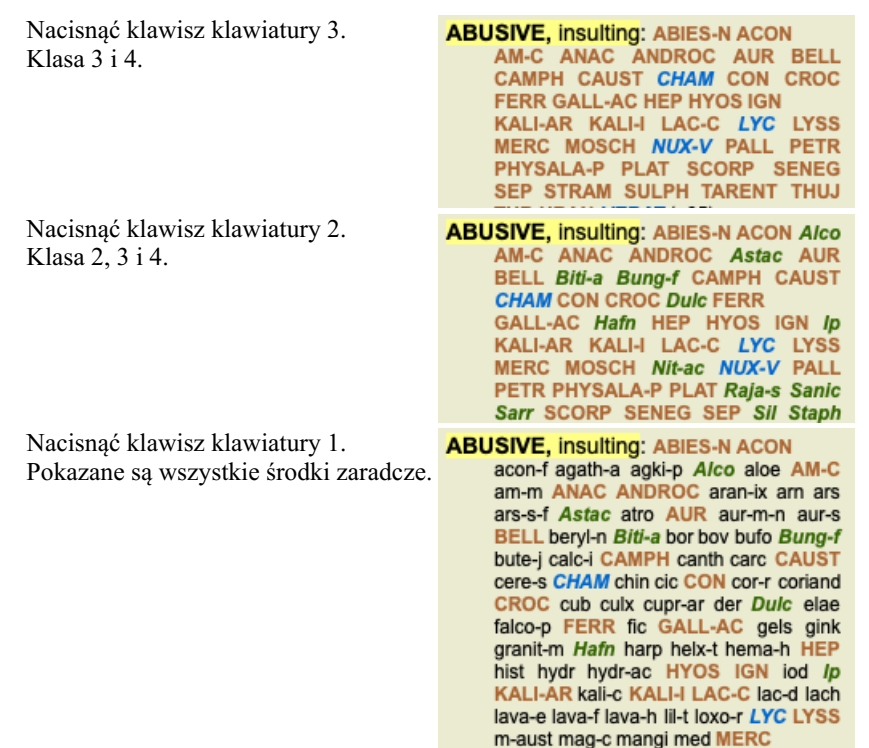

#### **Wielkość tekstu**

Tekst można zmniejszyć lub zwiększyć. (Opcja menu *Widok / Mniejszy tekst*, przycisk paska narzędzi , opcja menu *Widok / Podstawowa wielkość tekstu*, przycisk paska narzędzi A, opcja menu *Widok* / *Większy tekst*, przycisk paska narzędzi A, opcja menu podręcznego *Mniejszy tekst*, opcja menu podręcznego *Podstawowa wielkość tekstu*, opcja menu podręcznego *Większy tekst*).

#### **Przycisk Akcja**

- $\overline{A}$ Zmniejszyć tekst.
- $\overline{A}$ Rozmiar tekstu oryginalnego.
- $\overline{A}$ Powiększanie tekstu.

#### **Nawigacja, korzystanie z klawiatury i myszy**

Nawigacja po książce może odbywać się za pomocą klawiatury, myszy, paska przycisków lub menu (*Menu / Nawigacja* menu). Przewijanie za pomocą myszy odbywa się za pomocą małego kółka na myszy lub trackpada wbudowanego w laptopy. Niektóre myszy mają kółko przewijania, które może przewijać tylko w górę i w dół, nowoczesne myszy często mogą przewijać również w lewo i w prawo. Przewijanie w lewo/prawo można wyłączyć poprzez ustawienia *Preferencje* w menu, jeżeli uzna się to za niewygodne.

![](_page_12_Picture_582.jpeg)

![](_page_13_Picture_603.jpeg)

#### **Kopiowanie rubryki do schowka**

Czasami warto skopiować rubrykę do schowka i wkleić ją do innej aplikacji, np. do edytora tekstu. (Opcja menu podręcznego *Skopiuj / Skopiuj etykietkę rubryki*, opcja menu podręcznego *Skopiuj / Skopiuj rubrykę i leki*).

Nazwę rubryki można skopiować do schowka za pomocą *Cmd-C (Control-C)*. Jeżeli dwukrotnie (w ciągu sekundy) naciśnie Pan *Cmd-C*, nazwa rubryki zostanie skopiowana wraz ze wszystkimi środkami zaradczymi w rubryce.

### **Wybór języka**

W zależności od edycji programu i licencji, może być dostępnych kilka opcji językowych dla *Complete Repertory*. Dostępne opcje językowe można wybrać z menu lub poprzez pasek przycisków. (Opcja menu *Książka / Język / Książka po angielsku*, opcja menu podręcznego *Język / Książka po angielsku*). (Przycisk flagi, )

#### **Filtr naprawczy**

Istnieje możliwość ograniczenia pokazanych środków zaradczych. Na pasku narzędzi dostępna jest opcja, za pomocą której można wybrać grupę środków zaradczych.

Wiele często używanych grup jest predefiniowanych (minerały, rośliny, zwierzęta, nosody). Aby wybrać inną grupę, wystarczy wybrać opcję *Inne...* i pojawi się okno dialogowe, w którym można wybrać jedną z grup w sekcji *Kingdoms & Families*.

![](_page_14_Picture_106.jpeg)

Proszę skorzystać z opcji filtrowania, aby szybko znaleźć odpowiednią grupę środków zaradczych:

![](_page_14_Picture_107.jpeg)

#### **Moduł książki standardowe filtry repertuarowe**

Zwykle moduł *Book* pokazuje całą zawartość *Complete Repertory*.

Dostępnych jest kilka standardowych filtrów. Można je wybrać za pomocą paska menu lub poprzez menu wyskakujące na brzegach

strony. (Opcja menu *Książka / Wybór książki / Kompletne*, opcja menu podręcznego *Wybór książki / Kompletne*).

![](_page_15_Picture_364.jpeg)

Definiowalne przez użytkownika filtry repertuarowe można tworzyć w edycji Master .

Jeżeli filtr jest wybrany, jego nazwa jest wyświetlana w nagłówku układu książki repertuarowej. W ten sposób można łatwo sprawdzić, z której opcji repertuarowej Państwo korzystają.

Uwaga: Filtry repertuarowe są stosowane tylko do zawartości *Complete Repertory* . Jeżeli Państwa licencja umożliwia korzystanie z dodatkowych repertoriów lub jeżeli sami Państwo stworzyli dodatkowy materiał repertuarowy, filtry nie mają zastosowania do tego materiału.

### **Znajdź moduł**

#### **Otwieranie modułu Znajdź**

Przejść do modułu Znajdź, klikając na zakładkę *Znajdź*. (Opcja menu *Widok / Szukaj*, ⌘*-S*).

![](_page_16_Picture_163.jpeg)

### **Znajdź pola**

Po lewej stronie ekranu mogą Państwo wpisać to, co chcą Państwo znaleźć. (Alternatywnym sposobem wpisania tego, co chce się znaleźć, jest użycie potężnego pola *Znajdź* w dolnej części okna, patrz rozdział *Pole Znajdź* w celu uzyskania szczegółowych informacji na temat wykorzystania tego pojedynczego pola do potężnego wyszukiwania)

![](_page_16_Picture_164.jpeg)

![](_page_17_Picture_1048.jpeg)

*Środki zaradcze* pobliżu prawej strony pola, spowoduje wyświetlenie okna wyszukiwania, umożliwiającego interaktywne Wprowadzić skróty środków leczniczych, których należy szukać. Naciśnięcie przycisku  $\mathbf{Q}$ , znajdującego się w wybranie środka leczniczego, w przypadku gdy nie znają Państwo na pamięć jego skrótu.

![](_page_17_Picture_1049.jpeg)

*Stopień min* Wprowadzić minimalną gradację dla środków zaradczych (1 do 4). *Min. wielkość rubryki* Podaj minimalną liczbę środków zaradczych w rubryce. *Maks. wielkość rubryki* Wprowadź maksymalną liczbę środków zaradczych w rubryce.

Wyszukiwanie rozpocznie się automatycznie po wprowadzeniu kryteriów wyszukiwania, nie trzeba naciskać żadnego przycisku.

Proszę zauważyć, że dla tekstu domyślnie dla wielu fragmentów jest AND, ale dla środków chemicznych jest OR. Powodem jest to, że przy wpisywaniu wielu fragmentów tekstu najprawdopodobniej zamierza Pan ograniczyć wyniki wyszukiwania, natomiast w przypadku wielu środków leczniczych może Pan chcieć przeprowadzić diagnostykę różnicową.

#### **Znajdź wyniki**

Wyniki wyszukiwania są widoczne po prawej stronie okna.

Poziom szczegółowości zależy od tego, co zostało wyszukane. Jeżeli szukano leków, to wybrane leki są uwzględnione w wynikach wyszukiwania. Jeśli szukano tylko tekstu, nie są pokazywane żadne środki zaradcze. Krótko mówiąc, wynik wyszukiwania skupia się na tym, o co Państwo pytali, a nie na szczegółach, o które nie pytano.

Obszar wyników wyszukiwania ma wiele podobieństw do modułu *Book*. Nawigacja odbywa się za pomocą tej samej klawiatury, myszy, paska przycisków lub funkcji menu. Ponadto, układ jest automatycznie dopasowywany do wielkości okna.

*Wskazówka*: przełączanie pomiędzy pokazywaniem środków zaradczych a ich ukrywaniem, poprzez naciśnięcie *spacji*, tak

jak w module *Książka*. W module *Find* pokazywanie środków zaradczych jest ograniczone do nieco mniejszych rubryk. Rubryki z wieloma środkami zaradczymi pokazują tylko liczbę środków zaradczych.

Oprócz opcji nawigacyjnych w module *Książka*, wynik wyszukiwania oferuje możliwość przejścia bezpośrednio do rubryki w książce, poprzez dwukrotne kliknięcie myszką na rubrykę.

### **Więcej przykładów**

Istnieje związek pomiędzy wprowadzeniem kryteriów wyszukiwania w wymienionych polach, a wykorzystaniem pola *Znajdź* w dolnej części okna.

Więcej przykładów wykorzystania modułu find znajduje się w rozdziale *Znajdź pole*.

# **Informacje o środkach zaradczych**

#### **Szczegółowe informacje o środkach zaradczych**

Jako przykład przyjrzyjmy się rubryce *Ogólniki; Żywność i napoje; jabłka; pragnienia*:

![](_page_19_Picture_3.jpeg)

Jeżeli chcą Państwo dowiedzieć się więcej o środku zaradczym w rubryce, najłatwiej jest przesunąć kursor myszy na nazwę środka i spojrzeć na obszar wiadomości w lewym dolnym rogu okna.

Jeżeli mysz zostanie przesunięta na **ANT-T**, pojawi się komunikat:

ant-t = Antimonium tartaricum (Allen, Bönninghausen, Lilienthal, Lippe)

Wiedzą Państwo teraz nie tylko, że Antimonium jest w trzeciej klasie (po sposobie drukowania), ale także, że jego pełna nazwa brzmi: *Antimonium tartaricum*, i że znajduje się w tej rubryce, ponieważ czterech wymienionych autorów wniosło tę informację.

Aby uzyskać więcej informacji, proszę kliknąć dwukrotnie na **ANT-T**. Spowoduje to wyświetlenie okna Informacje o Remedy:

![](_page_19_Picture_489.jpeg)

#### **Występowanie w powiązanych rubrykach**

Rubryki powiązane to rubryki, które mają jakiś związek z rubryką, którą Państwo oglądają dla tego środka.

W tym przykładzie tymi rubrykami są:

*Ogólniki; Jedzenie i napoje; Fajne rzeczy, jak jabłka, pragnienia*

*Ogólne; jedzenie i napoje; jabłka, pragnienia; woda, z pragnieniem zimna*

Obie te rubryki zawierają również *ant-t*.

Im większa liczba wystąpień w powiązanych rubrykach i im wyższa średnia waga w tych rubrykach, tym większe znaczenie można przypisać danemu środkowi zaradczemu.

#### **Źródła**

Wymienia wszystkie źródła, z których pochodzi środek leczniczy. Obejmuje to co najmniej nazwisko autora, tytuł książki lub czasopisma oraz rok wydania.

#### **Autorskie numery**

Jeśli wcześniej pracowali Państwo z *MacRepertory*, mogą być Państwo przyzwyczajeni do używania numerów autorów zamiast ich nazwisk.

W ustawieniach preferencji można aktywować opcję *Numery autorów*. Szczegółowe informacje znajdują się w rozdziale *Preferencje*.

W oknie informacji o środkach zaradczych pojawią się wtedy również numery autorów:

![](_page_20_Picture_107.jpeg)

### **Pole skoku do**

#### **Przeznaczenie**

Pole *Skocz do* w lewej dolnej części okna służy do szybkiego przejścia do danej rubryki w repertuarze. Za jego pomocą mogą Państwo szybko przejść do znanych rubryk. Jeżeli nie są Państwo pewni, czego szukają, proszę skorzystać z pola *Znajdź*; pole *Skocz do* pomoże Państwu w szybkiej nawigacji, jeżeli wiedzą Państwo, gdzie chcą się udać.

#### **Przesuwanie ostrości klawiatury**

Aby pole *Jump to* akceptowało uderzenia klawiatury, musi być najpierw wybrane.

Po jednokrotnym lub dwukrotnym naciśnięciu klawisza Tab następuje przeniesienie uwagi na pole *Skok do*. (Opcja menu *Widok / Pole 'Skocz do'*, ⌘*-J*).

Aby natychmiast wrócić do książki, należy nacisnąć klawisz Enter.

Oczywiście można również kliknąć na pole myszką.

![](_page_21_Picture_794.jpeg)

#### **Korzystanie z pola**

W polu *Skok do* wystarczy wpisać pierwsze litery rubryki, do której chce się przejść. Części rubryki są oddzielone spacją. W powyższym przykładzie przeskakuje się do rubryki *Umysł; Strach, psy*.

Wystarczy wpisać minimalną liczbę liter potrzebnych do identyfikacji każdego fragmentu rubryki. W tym przykładzie wystarczyłoby wpisanie *m fe dog*.

W trakcie wpisywania wyświetlana jest informacja zwrotna dotycząca interpretacji, widoczna bezpośrednio pod polem *Skocz do*. Ponadto, podczas pisania, przy każdym naciśnięciu klawisza książka natychmiast przeskakuje do nowej rubryki.

W skrócie: Jeżeli uwaga jest skupiona na książce, wystarczy nacisnąć Tab, wpisać kilka liter, aby przejść do rubryki, a następnie nacisnąć Enter, aby powrócić do książki. Przy odrobinie wprawy nawigacja ta jest niezwykle wydajna.

Weźmy za przykład rubrykę *Mind; Fear; dogs, of* i zobaczmy, co się dzieje podczas wpisywania.

Pierwszy *m* jest interpretowany jako *mind*. W nawiasie widzą Państwo 3 alternatywy, które również zaczynają się od *m*. Proszę zauważyć, że część słowa, która jest interpretowana jako możliwie poprawna, jest wydrukowana na zielono ( *m* w *umyśle*, *ustach, męskich*, *tematach mirilli*).

![](_page_21_Picture_795.jpeg)

Po naciśnięciu spacji ta część jest zakończona. *Mind* jest potwierdzoną opcją z 4 możliwości.

![](_page_21_Picture_796.jpeg)

Teraz zaczyna się druga część nazwy rubryki. *f* jest interpretowane jako *przed południem*, pierwsza możliwa opcja.

![](_page_21_Picture_797.jpeg)

Nie szukamy *przedpołudniowego*, więc proszę wpisać jeszcze jedną literę. Teraz wybrano *strach*, przy czym pozostało jeszcze sporo alternatyw.

Kropki po słowach (np. *karmiony*..., *uczucie*...) wskazują, że tekst rubryki jest w rzeczywistości dłuższy (*karmiony, pragnie być* / *uczucie,*

*utrata*), ale dodatkowe słowa zostały pominięte, aby zostawić więcej miejsca na inne alternatywy.

![](_page_22_Picture_1.jpeg)

![](_page_22_Picture_572.jpeg)

Wystarczy nacisnąć Enter i są Państwo dokładnie tam, gdzie chcieliście się udać!

Uwaga: *psów, z* jest wydrukowany w całości na zielono. Jest tak dlatego, że jest to jedyna możliwa interpretacja *pies* w tym kontekście. *umysł* jest drukowany tylko z pierwszym *m* w kolorze zielonym, ponieważ istnieją alternatywy również zaczynające się od *m*. *strach* jest drukowany z dwoma zielonymi literami, ponieważ *fe* jest unikalny. Alternatywy *feces*, *fed*, *feeling*, *feigning* itd. zaczynają się również od *fe*.

#### **Popełnianie błędów jest rzeczą ludzką**

Oczywiście nie zna Pan na pamięć całej struktury repertuarowej. Nikt tego nie robi. Jest więc całkiem prawdopodobne, że często będzie Pan popełniał błędy i wpisywał coś niepoprawnie. Na przykład, chciałby Pan przejść do rubryki *Umysł; złudzenia; lwy*. Ta rubryka nie istnieje, ponieważ poprawną rubryką jest actutally *Umysł; urojenia; koty, feliny, widzi; lwy*.

Więc wpisuje Pan *m delu lion*

![](_page_22_Picture_573.jpeg)

Widzi Pan teraz, że *lion* jest wydrukowany na czerwono, ponieważ nie ma zgodności.

Bez obaw, wystarczy przełączyć się na wyszukiwanie, naciskając przycisk pomiędzy polami *Skocz do* i *Znajdź*. To powoduje skopiowanie tekstu z pola *Skocz do* do pola *Znajdź* i natychmiast rozpoczyna wyszukiwanie dla Państwa. Moduł *Znajdź* pokazuje teraz rubryki, których mogli Państwo szukać:

![](_page_22_Picture_574.jpeg)

Wystarczy dwukrotnie kliknąć na pierwszą rubrykę, a książka otworzy się dokładnie tam, gdzie zamierzała Pani.

#### **Moduł książki**

Po wybraniu rubryki w module *Book*, pole *Jump to* automatycznie wypełnia za Państwa krótki tekst dla tej rubryki. W ten sposób można łatwo znaleźć powiązane rubryki.

#### Przykłady:

Po wybraniu rubryki Mind; fear; dogs, of; attacking him, in delirium, pole Jump to automatycznie wypełnia się min fear dog att. Po wybraniu rubryki Generalities; food and drinks; cold; drinks, water; agg., pole Jump to automatycznie wypełnia się gen foo cold dri *agg*.

Dla każdej części nazwy rubryki stosuje się co najmniej 3 znaki. Często wystarczy 1 lub 2, ale wtedy tekst powinien stać się bardzo nieczytelny.

Gdy 3 znaki nie wystarczają, stosuje się więcej znaków, aby odróżnić rubrykę od innych rubryk.

# **Znajdź pole**

#### **Wydajne i łatwe w użyciu wyszukiwanie**

Pole *Znajdź* umożliwia bardzo efektywne, wydajne i szybkie wyszukiwanie.

```
Szukaj sep.cimic.menses before/during *3
```
W tym polu można wprowadzić wszystkie kryteria wyszukiwania, które można również wprowadzić w poszczególnych polach (patrz rozdział *Znajdź moduł*).

Jednak pole *Znajdź* może być bardziej efektywne, ponieważ można wpisać i zmodyfikować to, co chce się znaleźć bez konieczności przełączania się między polami.

To może być bardzo, bardzo szybko.

Jest kilka rzeczy, o których musi Pan wiedzieć. W rzeczywistości jest to bardzo proste, ponieważ za każdym razem, gdy wprowadzają Państwo kryteria wyszukiwania w poszczególnych polach modułu *Znajdź*, prawidłowo sformatowany ciąg znaków jest automatycznie wprowadzany do pola *Znajdź*. Działa to w obie strony; wszystko, co wpisze Pan w polu *Znajdź*, jest pokazywane w poszczególnych polach, tak jak jest to interpretowane.

![](_page_24_Picture_1002.jpeg)

Pole *Znajdź* jest tak potężne, że to, czego Państwo szukają, wpisują Państwo w dowolnej kolejności. Jeśli więc znajdzie Pan zbyt wiele rubryk, wystarczy wpisać kilka dodatkowych terminów, aby zmniejszyć wynik. Można nawet powtórzyć kryteria wpisane wcześniej w polu; brana jest ostatnia interpretacja (ocena, wielkość rubryki).

Można nawet połączyć użycie pola *Find* z poszczególnymi polami. To, co Państwo zmienią w jednej lokalizacji, automatycznie odbija się na zmianie w drugiej lokalizacji.

Oto zasady: *Tekst* Fragmenty tekstu są automatycznie interpretowane jako tekst, tak jak wpisuje się go w poszczególne pole *Tekst*. Obowiązuje tu takie samo użycie /, + i - (patrz przykłady w rozdziale *Znajdź moduł*). W powyższym przykładzie wyszukiwane jest słowo *menses* w połączeniu z *przed* lub *podczas*. *Środki zaradcze* Skróty lekarstw muszą być zakończone kropką. W polu *Środki zaradcze* jest to opcjonalne, ale w tym przypadku należy zakończyć kropką, aby uniknąć pomylenia fragmentów tekstu ze skrótami środków zaradczych. (Przykład pomyłki: *sep* może oznaczać *sepia* lub *separacja*). Obowiązuje tu takie samo użycie / i +, patrz przykłady w rozdziale *Znajdź moduł*. W powyższym przykładzie wyszukiwanie odbywa się na stronie *sepia* lub *cimicifuga*. Uwaga: nawet środki, które same w sobie nie są skrótem (jak *Apis* lub *Bufo*) muszą być zakończone kropką (apis. bufo.). *Gradacja* Minimalne gradacje środków zaradczych 1 do 4 można określić wpisując *\*1*, *\*2*, *\*3*, lub *\*4*. To wyrażenie można odczytać jako: Wszystkie (\*) żądane środki zaradcze muszą mieć tę lub wyższą ocenę. Alternatywnie liczby 1, 2, 3 i 4 bez \* są interpretowane również jako minimalna gradacja środków zaradczych. Zatem *4* jest tym samym, co *\*4*. *Wielkość rubryki* Minimalną i maksymalną wielkość rubryki można określić za pomocą liczby, poprzedzonej znakiem > lub <. <50 oznacza 50 lub mniej środków zaradczych. >10 oznacza 10 lub więcej środków zaradczych. Alternatywnie każda liczba rozpoczynająca się od 5 i wyżej jest automatycznie interpretowana jako maksymalna wielkość rubryki. Zatem *50* jest takie samo jak *<50*.

#### **Przykłady**

Rozszerzmy powyższy przykład o ograniczenie do rubryk, które zawierają co najwyżej 50 środków zaradczych.

Następujące sposoby wprowadzania kryteriów prowadzą do tego samego wyniku:

#### Complete Dynamics 25

sep. cimic. miesiączki przed/ w trakcie \*3 <50 sep. cimic. miesiączki przed/ w trakcie 3 50 miesiączki sep. przed / w trakcie 3 <50 cimic. 50 miesiączki+przed/ w trakcie sepii/cimic. 3 miesiączka przed/podczas sep. 2 cimic. 200 50 3

W ostatnim przykładzie widać, jak początkowa gradacja 2 zostaje później zastąpiona 3, a maksymalna wielkość rubryki 200 zostaje zmieniona na 50. W przykładzie może się to wydawać mylące, ale w rzeczywistości jest bardzo efektywne, gdy szukają Państwo i chcą zawęzić wyniki w trakcie wyszukiwania. Można wpisać nowe kryterium bez konieczności usuwania poprzednio wpisanego kryterium; ostatnie po prostu zastępuje pierwsze.

Wskazówka: Proszę nie zapominać, że w wyszukiwaniu tekstowym stosuje się również specjalną notację =, \* i "": *=pies* znajdzie *psa*, ale nie *dogmatyka*.

*\*acja* znajdzie *kołatanie serca* jak również *pocenie się* i *owulacja*.

*"on jest"* znajdzie tylko *on* i *jest*, jeżeli są w tej kolejności.

# **Ustawienia preferencji**

Kilka opcji programu można konfigurować według osobistych preferencji. Opcje te można zmienić za pomocą opcji menu *Preferencje*. (Opcja menu *Ogólne / Preferencje*).

Otwiera się okno dialogowe z kilkoma sekcjami.

#### **Ustawienia ogólne**

![](_page_26_Picture_315.jpeg)

![](_page_26_Picture_316.jpeg)

#### **Ustawienia książek**

![](_page_26_Picture_317.jpeg)

*Język repertuarowy* Język, w którym ma być prowadzone repertorium.

*Autorskie numery* Jeśli ta opcja jest zaznaczona, obok nazwisk autorów wyświetlane są numery autorów w stylu MacRepertory.

*Przewijanie poziome Pokaż wielkość rubryki Rubryki w porządku alfabetycznym*

Jeżeli ta opcja jest zaznaczona, to włączona jest funkcja przewijania poziomego.

Ta funkcja może być dostępna tylko wtedy, gdy Państwa mysz lub track pad obsługuje przewijanie w poziomie. Jeśli jest zaznaczone, moduł Księga zawsze pokazuje liczbę środków zaradczych dla danej rubryki. Jeżeli nie jest zaznaczone, numer jest pokazywany tylko wtedy, gdy środki zaradcze nie są widoczne.

Jeżeli jest zaznaczone, moduł Księga zawsze pokazuje rubryki w kolejności alfabetycznej. Jeśli nie jest zaznaczone, stosowany jest standardowy porządek repertuarowy, wprowadzony przez Kenta.

#### **Znajdź ustawienia**

![](_page_27_Picture_360.jpeg)

*Układ automatyczny* Jeżeli ta opcja jest zaznaczona, wyniki wyszukiwania są automatycznie rysowane w wielu kolumnach, jeżeli na ekranie jest wystarczająco dużo miejsca.

Gdy nie jest zaznaczone, wszystkie rubryki są rysowane w jednej kolumnie.

#### **Ustawienia Materia Medica**

![](_page_27_Picture_361.jpeg)

*Języki* Dostępnych jest kilka języków Materia Medica.

Domyślnie wyświetlane są języki zgodnie z ustawieniami języka komputera i kraju oraz opcjami licencji. Może Pan wybrać, które języki książek będą pokazywane w module *Materia Medica*.

# **Języki**

### **Complete Repertory tłumaczenia**

Complete Repertory zostało przetłumaczone na różne języki. Regularnie dodawane są nowe tłumaczenia.

Complete Dynamics *Browser edition* posiada język angielski jako język standardowy. Mają Państwo prawo do korzystania z jednego dodatkowego języka, ale w tym celu muszą Państwo zakupić klucz licencyjny.

Obecnie obsługiwane są następujące języki:

![](_page_28_Figure_5.jpeg)

Aby kupić klucz licencyjny, należy wejść na naszą stronę internetową z menu pod adresem *Menu / Pomoc / Kup dodatkowy język*. Za dodatkowy język należy uiścić niewielką opłatę, aby zapłacić tłumaczowi za pracę, którą wykonał dla Państwa.

# **Zakup leków homeopatycznych**

Z poziomu programu można łatwo zamówić leki homeopatyczne, bezpośrednio z apteki internetowej.

Dostępność apteki może być różna w poszczególnych krajach, w zależności od przepisów lokalnych i międzynarodowych. Dostępność ta jest określana przy uruchamianiu programu.

Aby zamówić lekarstwo, należy otworzyć menu podręczne na nazwie lekarstwa, w dowolnym miejscu modułu Księga lub Analiza, i wybrać opcję *Kup lekarstwo z apteki*. (Opcja menu podręcznego *Kup lekarstwo w aptece*).

![](_page_29_Picture_4.jpeg)

Jeśli opcja nie jest dostępna, to znaczy, że w Państwa kraju nie jest obsługiwana żadna apteka.

Po wybraniu opcji, zostanie Pan automatycznie poprowadzony do dostępnej dla Pana apteki internetowej.

Proszę pamiętać, że *Complete Dynamics* jest niezależna od apteki. Jako usługę dla naszych klientów oferujemy bezpośredni dostęp do apteki.

### **Skróty klawiaturowe**

### **Wybór modułu**

![](_page_30_Picture_533.jpeg)

#### **Moduł książkowy**

![](_page_30_Picture_534.jpeg)

- 3 Środki zaradcze klasa 3-4
- 4 Środki zaradcze stopień 4

### **Rozdziały repertuarowe**

shift-command A Brzuch shift-command B Powrót shift-command C Kliniczna shift-command E Kończyny shift-command F Kobieta shift-command G Ogólniki shift-command H Szef shift-command L Krtań i tchawica shift-command M Umysł shift-command P Pot shift-command R Oddychanie shift-command S Skóra shift-command T Gardło shift-command U Cewka moczowa shift-command V Vertigo shift-command X Indeks anatomiczny

#### **Materia Medica**

→ Przejdź do następnej strony

- ← Przejdź do poprzedniej strony
- shift → Przejdź do następnego rozdziału

shift ← Przejdź do poprzedniego rozdziału

# **Informacje zwrotne**

#### **Potrzebujemy Państwa pomocy i cenimy sobie Państwa opinie!**

Twórcy *Complete Dynamics* starają się zapewnić Państwu jak najlepszą jakość i użyteczność w połączeniu z umiarkowanymi cenami za wydania komercyjne.

Jeśli chodzi o jakość, to w rozwoju oprogramowania stosujemy zasadę "zero błędów". Usterki programowe są dla nas po prostu nie do przyjęcia, a w przypadku ich stwierdzenia będą rozwiązywane z najwyższym priorytetem.

Użyteczność jest bardziej złożonym zagadnieniem, ponieważ użyteczność jest sprawą bardzo osobistą. My i nasza oddana grupa profesjonalnych ewaluatorów stale poszukujemy najlepszej możliwej użyteczności, zawsze oceniając Państwa opinie.

Dzięki Państwa pomocy będziemy mogli stale ulepszać *Complete Dynamics*.

#### **Jak udzielać informacji zwrotnych**

Jeżeli Państwa komputer jest podłączony do Internetu, przekazanie informacji zwrotnej jest łatwe. Wystarczy otworzyć menu i wybrać opcje *Ogólne opinie* lub *Zgłoś problem*. (Opcja menu *Pomoc / Opinia ogólna* , opcja menu *Pomoc / Zgłoś problem*).

Jeżeli Państwa "komputer homeopatyczny" nie ma bezpośredniego dostępu do Internetu, proszę wysłać e-mail na adres *support@completedynamics.com*